## **BAB V**

## **IMPLEMENTASI DAN PENGUJIAN SISTEM**

#### **5.1 HASIL IMPLEMENTASI**

Implementasi program merupakan hasil dari rancangan yang sebelumnya dibuat atau proses menterjemahkan rancangan menjadi hasil tampilan yang dapat difungsikan menggunakan bahasa perograman. Adapun implementasi program untuk Sistem informasi Data Bimbingan Konseling pada MTS Negeri 3 Kota jambi yang dapat dijabarkan, yaitu :

#### **5.1.1 Implementasi Tampilan Output**

Pada sistem ini terdapat beberapa *output* yang akan dihasilkan sesuai dengan data yang telah di *input*.

#### 1. Laporan Data Siswa

Laporan data Siswa ini digunakan sebagai informasi agar admin dapat mencetak laporan data Siswa secara keseluruhan. Adapun laporan Siswa dapat dilihat pada gambar berikut ini :

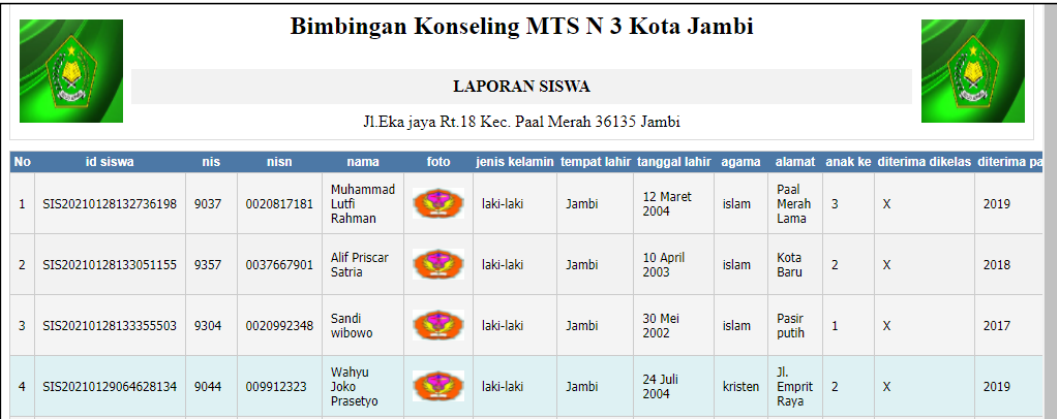

## **Gambar 5.1 Laporan Data Siswa**

#### 2. Laporan Data Catatan pembinaan

Laporan data Catatan pembinaan ini digunakan sebagai informasi agar admin dapat mencetak laporan data Catatan pembinaan secara keseluruhan. Adapun laporan Catatan pembinaan dapat dilihat pada gambar berikut ini :

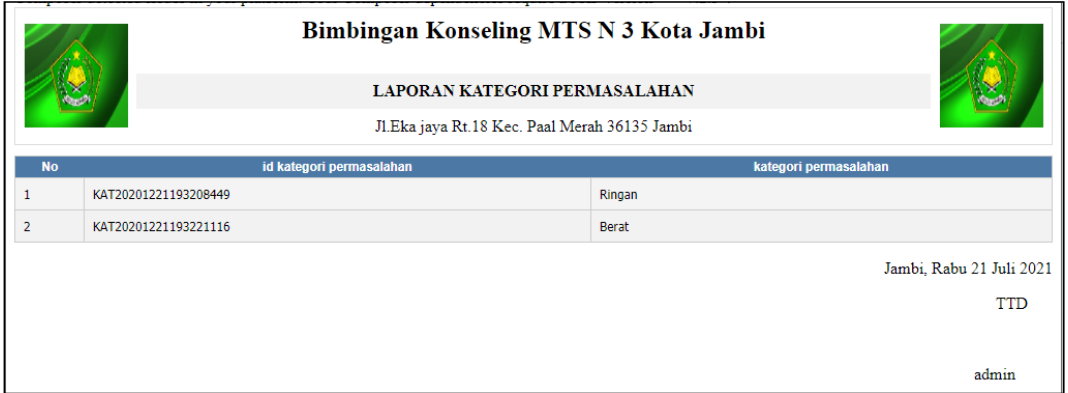

**Gambar 5.2 Laporan Data Kategori permasalahan**

## 3. Laporan Data Kategori permasalahan

Laporan data Kategori permasalahan ini digunakan sebagai informasi agar admin dapat mencetak laporan data Kategori permasalahan secara keseluruhan. Adapun laporan Kategori permasalahan dapat dilihat pada gambar berikut ini :

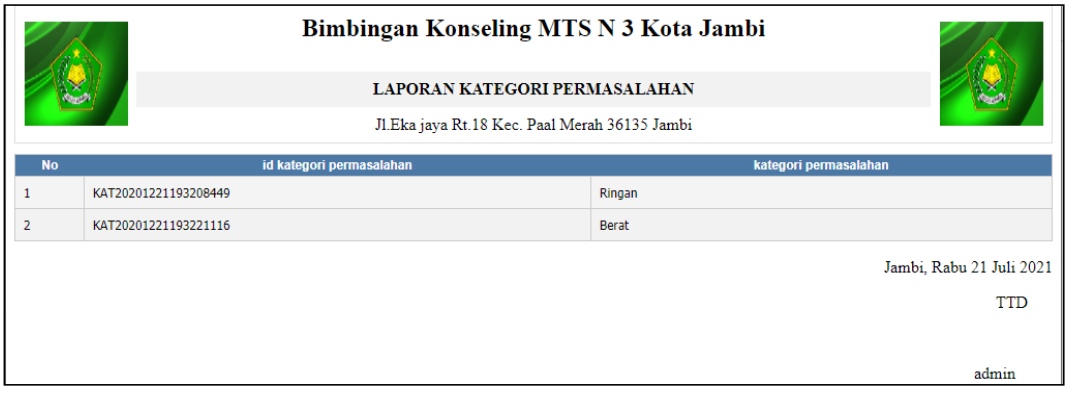

#### **Gambar 5.3 Laporan Data Kategori permasalahan**

#### **5.1.2 Implementasi Tampilan Input**

Pada sistem ini terdapat beberapa *Input* yang akan dihasilkan sesuai dengan rancangan yang telah dilakukan.

1. Tampilan Form Login

Tampilan form input login digunakan pada saat pertama kali *user* menjalankan aplikasi, maka yang pertama kali akan tampil adalah Halaman Menu *login*. Pertama-tama *user* harus memasukan *Username* dan *Password* terlebih dahulu*.*Halaman Menu *login* digunakan untuk menampilkan menu-menu di dalam program.

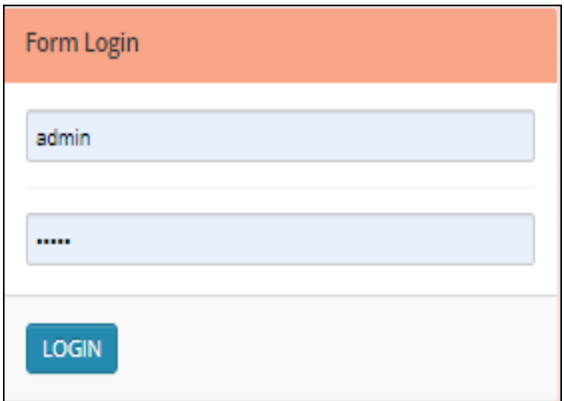

**Gambar 5.4 Tampilan Login**

2. Tampilan Menu Utama

Tampilan Menu merupakan hasil dari rencana atau kerangka dasar yang telah penulis desain sebelumnya pada tahap ini menu telah diberi bahasa perograman sehingga dapat berfungsi, Dengan harapan menu ini telah sesuai dengan apa yang telah dirancang sebelumnya.

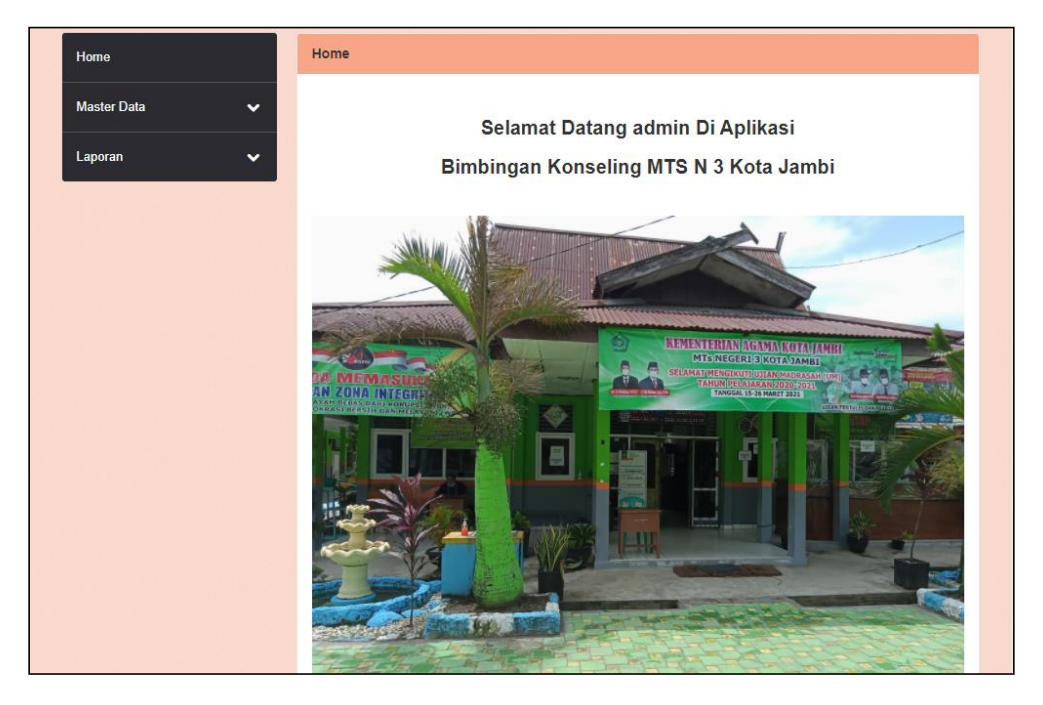

**Gambar 5.5 Tampilan Input Form Menu Utama**

#### 3. Tampilan Menu Admin

Tampilan Menu Admin merupakan hasil dari rencana atau kerangka dasar yang telah penulis desain sebelumnya pada tahap ini menu telah diberi bahasa perograman sehingga dapat berfungsi, dengan tujuan agar rencana desain awal sesuai dengan program yang telah dibuat.

a). Tampilan Input Form Menu Admin

Tampilan input form menu Admin digunakan untuk mengintegrasikan semua fungsi-fungsi yang dibutuhkan untuk melakukan pengolahan atau menampilkan data Admin. Berikut merupakan Tampilan Admin :

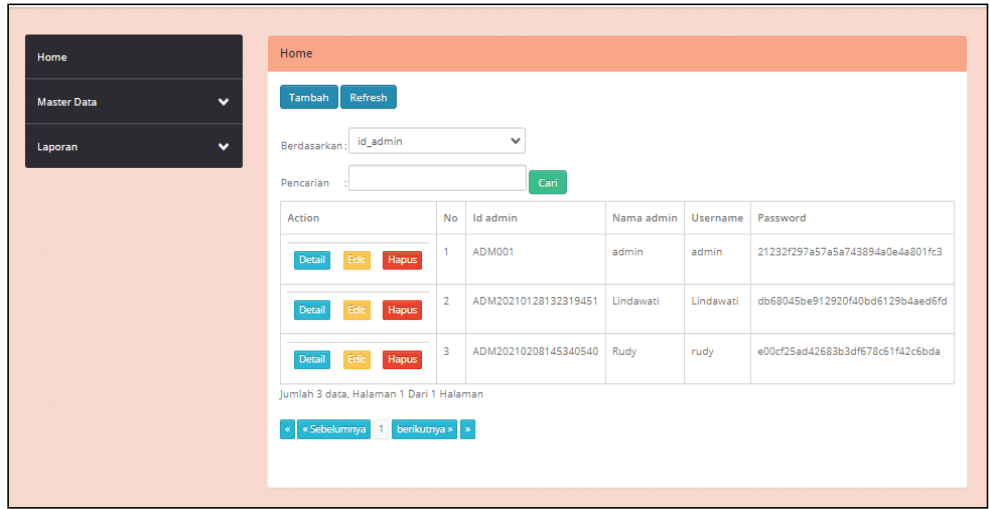

**Gambar 5.6 Tampilan Input Form Menu Admin**

b). Tampilan Input Form Tambah Admin

Tampilan input form Tambah Admin digunakan untuk menambah data-data yang dibutuhkan untuk melakukan pengolahan atau menampilkan data Admin. Berikut merupakan Tampilan Admin :

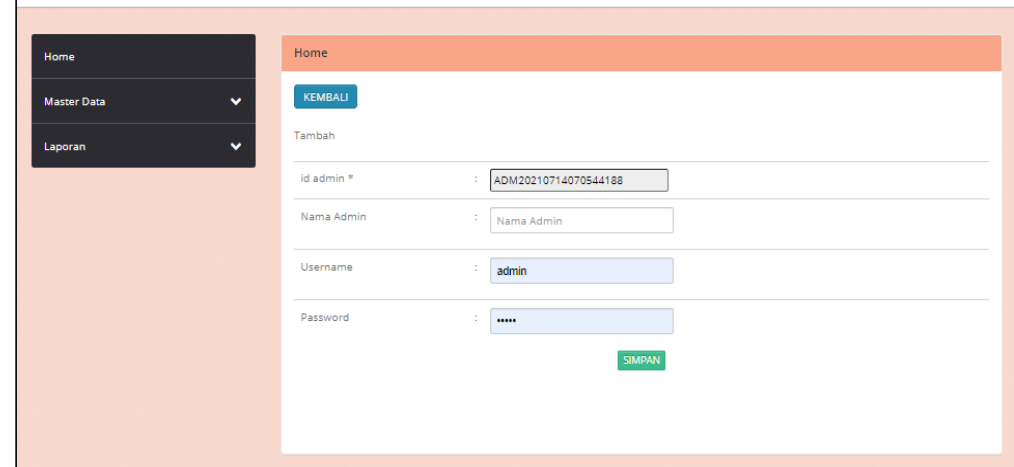

**Gambar 5.7 Tampilan Input Form Tambah Admin**

c). Tampilan Input Form Edit Admin

Tampilan input form Edit Admin digunakan untuk memodifikasi data-data yang dibutuhkan untuk melakukan pengolahan atau menampilkan data Admin. Berikut merupakan Tampilan Admin :

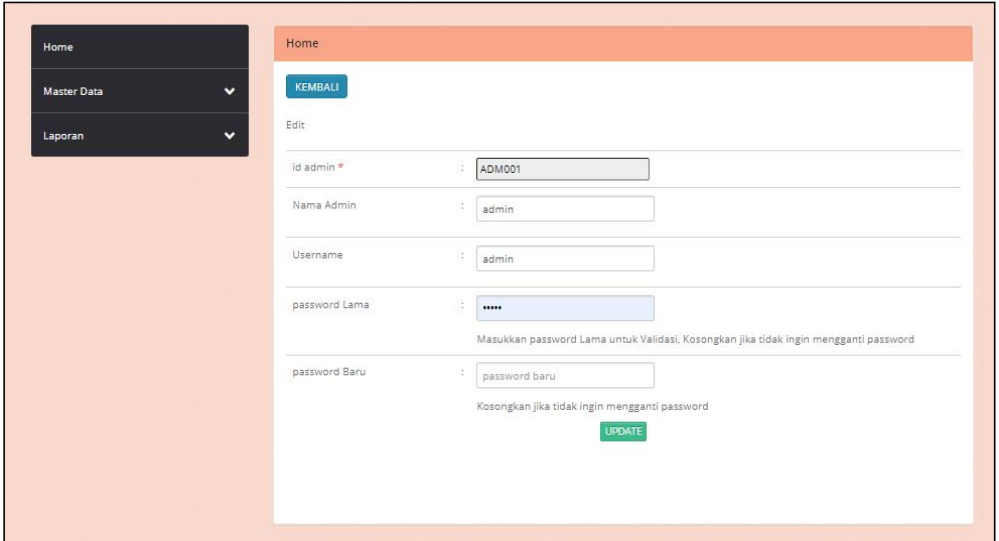

**Gambar 5.8 Tampilan Input Form Edit Admin**

#### 4. Tampilan Menu Guru

Tampilan Menu Guru merupakan hasil dari rencana atau kerangka dasar yang telah penulis desain sebelumnya pada tahap ini menu telah diberi bahasa perograman sehingga dapat berfungsi, dengan tujuan agar rencana desain awal sesuai dengan program yang telah dibuat.

#### a). Tampilan Input Form Menu Guru

Tampilan input form menu Guru digunakan untuk mengintegrasikan semua fungsi-fungsi yang dibutuhkan untuk melakukan pengolahan atau menampilkan data Guru. Berikut merupakan Tampilan Guru :

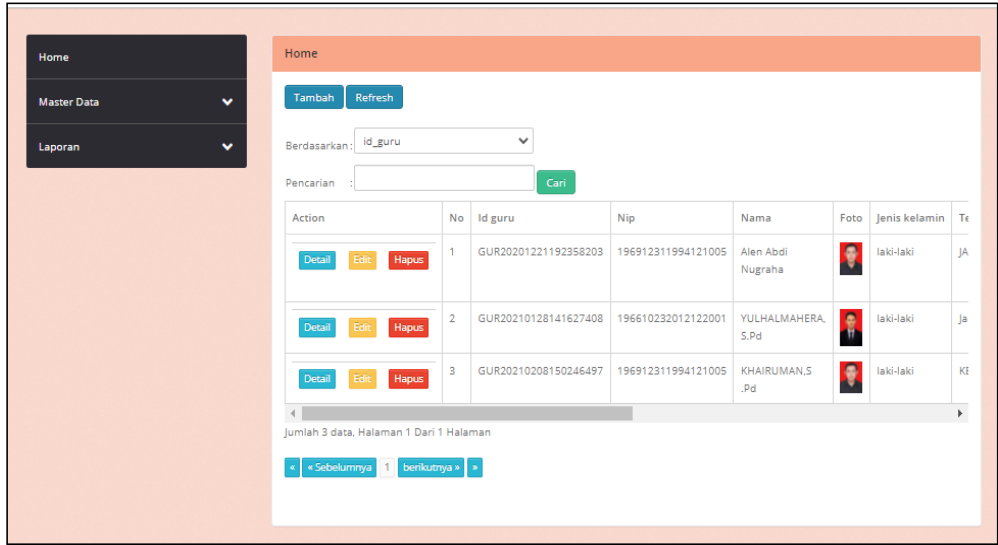

**Gambar 5.9 Tampilan Input Form Menu Guru**

b). Tampilan Input Form Tambah Guru

Tampilan input form Tambah Guru digunakan untuk menambah data-data yang dibutuhkan untuk melakukan pengolahan atau menampilkan data Guru. Berikut merupakan Tampilan Guru :

| Home               |                                 |                      |                                        |  |
|--------------------|---------------------------------|----------------------|----------------------------------------|--|
| <b>Master Data</b> | KEMBALI<br>$\ddot{\phantom{0}}$ |                      |                                        |  |
| Laporan            | Tambah<br>$\checkmark$          |                      |                                        |  |
|                    | id guru *                       | GUR20210714070635741 |                                        |  |
|                    | Nip                             | $\sim$<br>Nip        |                                        |  |
|                    | Nama                            | ÷.<br>Nama           |                                        |  |
|                    | Foto                            | $\sim$               | Pilih File Tidak ada file yang dipilih |  |
|                    | Jenis Kelamin                   | $\mathcal{C}$        | $\checkmark$                           |  |
|                    | Tempat Lahir                    | ÷,                   |                                        |  |
|                    | Tanggal Lahir                   | ÷<br>14/07/2021      | $\Box$                                 |  |
|                    | Agama                           | ÷                    | $\checkmark$                           |  |
|                    | Alamat                          | ò.                   |                                        |  |
|                    |                                 |                      |                                        |  |

**Gambar 5.10 Tampilan Input Form Tambah Guru**

c). Tampilan Input Form Edit Guru

Tampilan input form Edit Guru digunakan untuk memodifikasi data-data yang dibutuhkan untuk melakukan pengolahan atau menampilkan data Guru. Berikut merupakan Tampilan Guru :

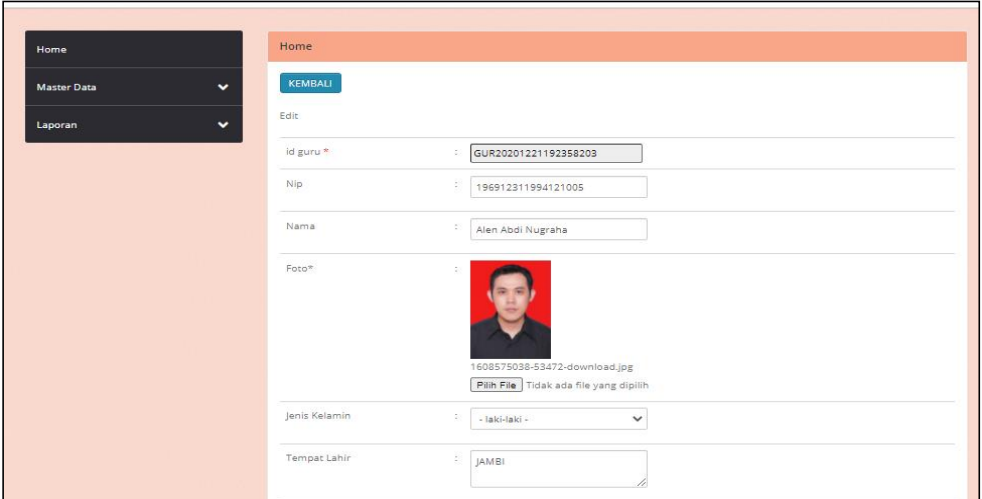

**Gambar 5.11 Tampilan Input Form Edit Guru**

5. Tampilan Menu Siswa

Tampilan Menu Siswa merupakan hasil dari rencana atau kerangka dasar yang telah penulis desain sebelumnya pada tahap ini menu telah diberi bahasa perograman sehingga dapat berfungsi, dengan tujuan agar rencana desain awal sesuai dengan program yang telah dibuat.

a). Tampilan Input Form Menu Siswa

Tampilan input form menu Siswa digunakan untuk mengintegrasikan semua fungsi-fungsi yang dibutuhkan untuk melakukan pengolahan atau menampilkan data Siswa. Berikut merupakan Tampilan Siswa :

| Home                               | Home                           |                |                      |            |             |                             |                 |               |           |
|------------------------------------|--------------------------------|----------------|----------------------|------------|-------------|-----------------------------|-----------------|---------------|-----------|
| $\checkmark$<br><b>Master Data</b> | Refresh<br>Tambah              |                |                      |            |             |                             |                 |               |           |
| $\checkmark$<br>Laporan            | id_siswa<br>Berdasarkan:       |                | $\checkmark$         |            |             |                             |                 |               |           |
|                                    | Pencarian                      |                | Cari                 |            |             |                             |                 |               |           |
|                                    | Action                         | <b>No</b>      | <b>Id siswa</b>      | <b>Nis</b> | <b>Nisn</b> | Nama                        | Foto            | Jenis kelamin | Tempat I. |
|                                    | Edit<br>Hapus<br>Detail        | n,             | SIS20210128132736198 | 9037       | 0020817181  | Muhammad<br>Lutfi<br>Rahman | $\bullet$       | laki-laki     | Jambi     |
|                                    | Edit<br>Detail<br>Hapus        | $\overline{2}$ | SIS20210128133051155 | 9357       | 0037667901  | Alif Priscar<br>Satria      | œ               | laki-laki     | Jambi     |
|                                    | Edit<br>Hapus<br>Detail        | 3              | SIS20210128133355503 | 9304       | 0020992348  | Sandi<br>wibowo             | $\bullet$       | laki-laki     | Jambi     |
|                                    | Edit<br>Hapus<br>Detail        | $\overline{4}$ | SIS20210129064628134 | 9044       | 009912323   | Wahyu Joko<br>Prasetyo      | Ø               | laki-laki     | lambi     |
|                                    | Edit<br>Hapus<br><b>Detail</b> | 5              | SIS20210208151409374 | 1243       | 0020992123  | Rian<br>Septian             | <b>Material</b> | laki-laki     | lambi     |
|                                    | Edit<br>Hapus<br><b>Detail</b> | 6              | SIS20210210095525526 | 11123      | 33342455    | dika                        | <b>Marine</b>   | laki-laki     | jambi     |
|                                    |                                | 7              | SIS20210213061312360 | 80180      | 12018201    | ciko                        |                 | laki-laki     | 1111      |

**Gambar 5.12 Tampilan Input Form Menu Siswa**

b). Tampilan Input Form Tambah Siswa

Tampilan input form Tambah Siswa digunakan untuk menambah data-data yang dibutuhkan untuk melakukan pengolahan atau menampilkan data Siswa. Berikut merupakan Tampilan Siswa :

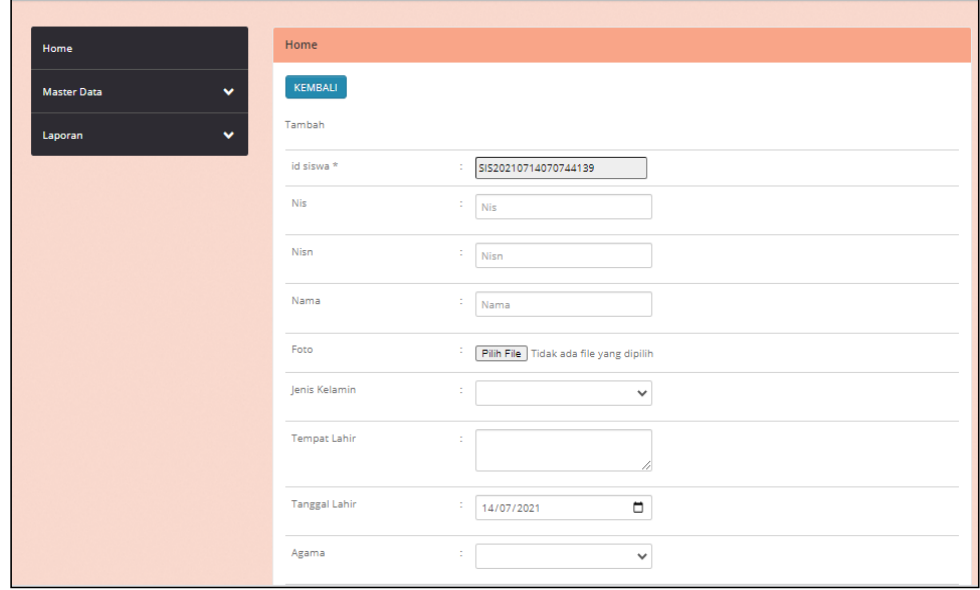

#### **Gambar 5.13 Tampilan Input Form Tambah Siswa**

c). Tampilan Input Form Edit Siswa

Tampilan input form Edit Siswa digunakan untuk memodifikasi data-data yang dibutuhkan untuk melakukan pengolahan atau menampilkan data Siswa. Berikut merupakan Tampilan Siswa :

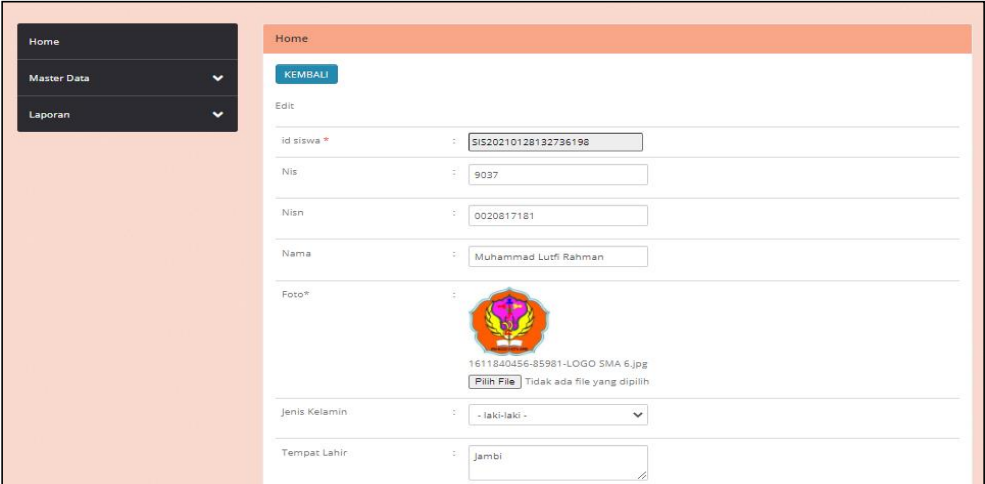

#### **Gambar 5.14 Tampilan Input Form Edit Siswa**

6. Tampilan Menu Catatan pembinaan

Tampilan Menu Catatan pembinaan merupakan hasil dari rencana atau kerangka dasar yang telah penulis desain sebelumnya pada tahap ini menu telah diberi bahasa perograman sehingga dapat berfungsi, dengan tujuan agar rencana desain awal sesuai dengan program yang telah dibuat.

a). Tampilan Input Form Menu Catatan pembinaan

Tampilan input form menu Catatan pembinaan digunakan untuk mengintegrasikan semua fungsi-fungsi yang dibutuhkan untuk melakukan pengolahan atau menampilkan data Catatan pembinaan. Berikut merupakan Tampilan Catatan pembinaan :

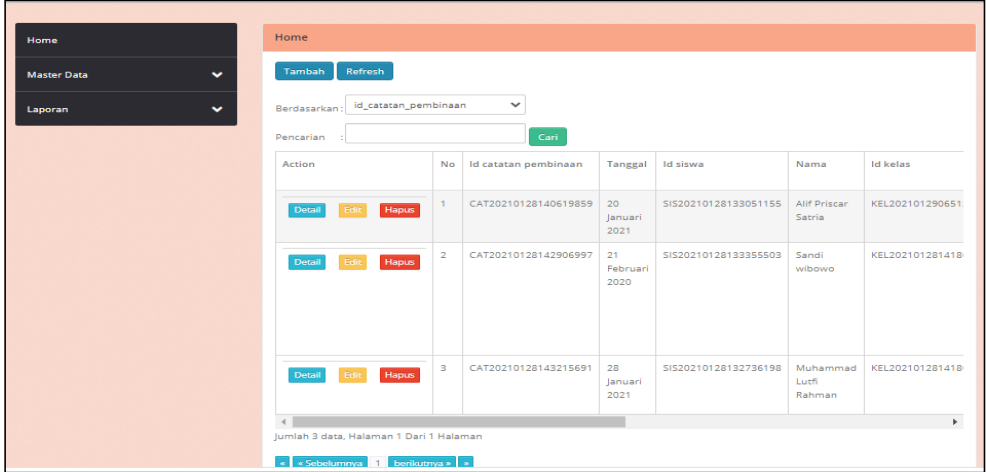

**Gambar 5.15 Tampilan Input Form Menu Catatan pembinaan**

b). Tampilan Input Form Tambah Catatan pembinaan

Tampilan input form Tambah Catatan pembinaan digunakan untuk menambah data-data yang dibutuhkan untuk melakukan pengolahan atau menampilkan data Catatan pembinaan. Berikut merupakan Tampilan Catatan pembinaan :

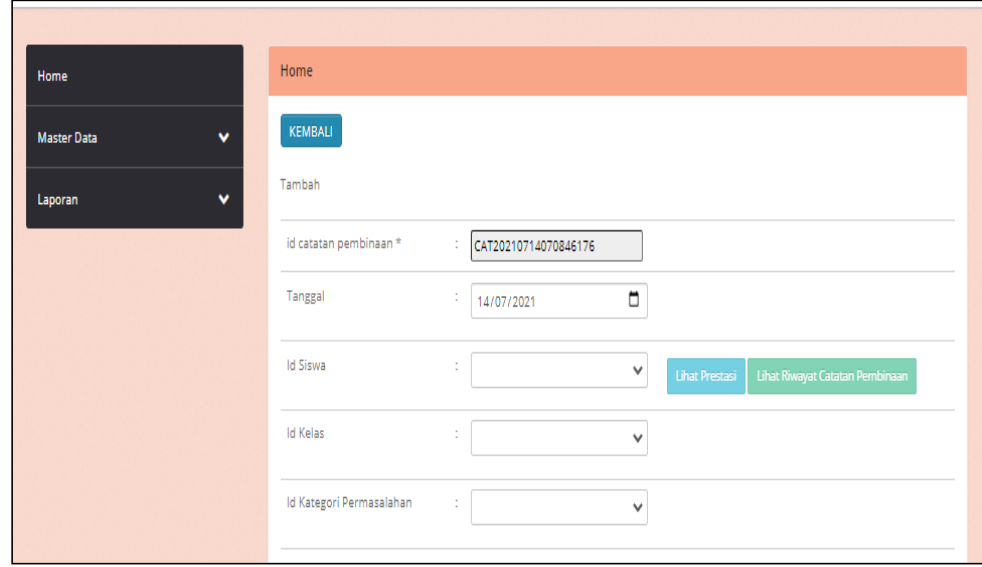

#### **Gambar 5.16 Tampilan Input Form Tambah Catatan pembinaan**

c). Tampilan Input Form Edit Catatan pembinaan

Tampilan input form Edit Catatan pembinaan digunakan untuk memodifikasi data-data yang dibutuhkan untuk melakukan pengolahan atau menampilkan data Catatan pembinaan. Berikut merupakan Tampilan Catatan pembinaan :

| Home                               | Home                                                                                                    |
|------------------------------------|----------------------------------------------------------------------------------------------------|
| $\checkmark$<br><b>Master Data</b> | KEMBALI                                                                                                    |
| $\checkmark$<br>Laporan            | Edit                                                                                                    |
|                                    | id catatan pembinaan *<br>×.<br>CAT20210128140619859                                                                          |
|                                    | Tanggal<br>$\blacksquare$<br>÷<br>20/01/2021                                                                                  |
|                                    | <b>Id Siswa</b><br>÷<br>$-$ SIS20210128133051155 -<br>$\check{ }$<br>Lihat Riwayat Catatan Pembinaan<br><b>Lihat Prestasi</b> |
|                                    | <b>Id Kelas</b><br>÷<br>- KEL20210129065137133 -<br>$\checkmark$                                                              |
|                                    | Id Kategori Permasalahan<br>÷.<br>$-KAT20201221193208449 -$<br>$\checkmark$                                                   |
|                                    | Permasalahan<br>÷                                                                                                    |
|                                    | Kabur disaat Jam Pelajaran                                                                                                    |
|                                    |                                                                                                    |
|                                    |                                                                                                    |

**Gambar 5.17 Tampilan Input Form Edit Catatan pembinaan**

#### 7. Tampilan Menu Kategori permasalahan

Tampilan Menu Kategori permasalahan merupakan hasil dari rencana atau kerangka dasar yang telah penulis desain sebelumnya pada tahap ini menu telah diberi bahasa perograman sehingga dapat berfungsi, dengan tujuan agar rencana desain awal sesuai dengan program yang telah dibuat.

a). Tampilan Input Form Menu Kategori permasalahan

Tampilan input form menu Kategori permasalahan digunakan untuk mengintegrasikan semua fungsi-fungsi yang dibutuhkan untuk melakukan pengolahan atau menampilkan data Kategori permasalahan. Berikut merupakan Tampilan Kategori permasalahan :

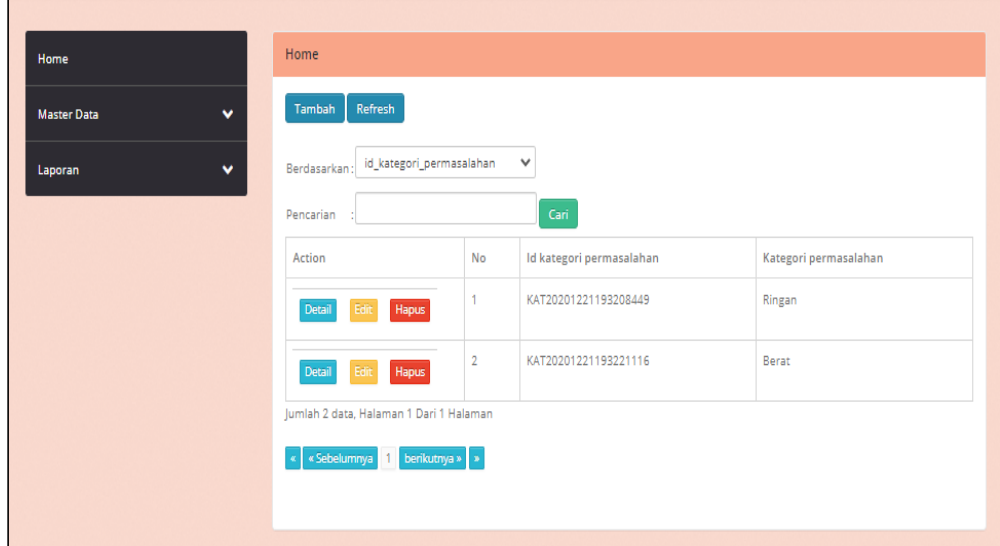

#### **Gambar 5.18 Tampilan Input Form Menu Kategori permasalahan**

b). Tampilan Input Form Tambah Kategori permasalahan

Tampilan input form Tambah Kategori permasalahan digunakan untuk menambah data-data yang dibutuhkan untuk melakukan pengolahan atau menampilkan data Kategori permasalahan. Berikut merupakan Tampilan Kategori permasalahan :

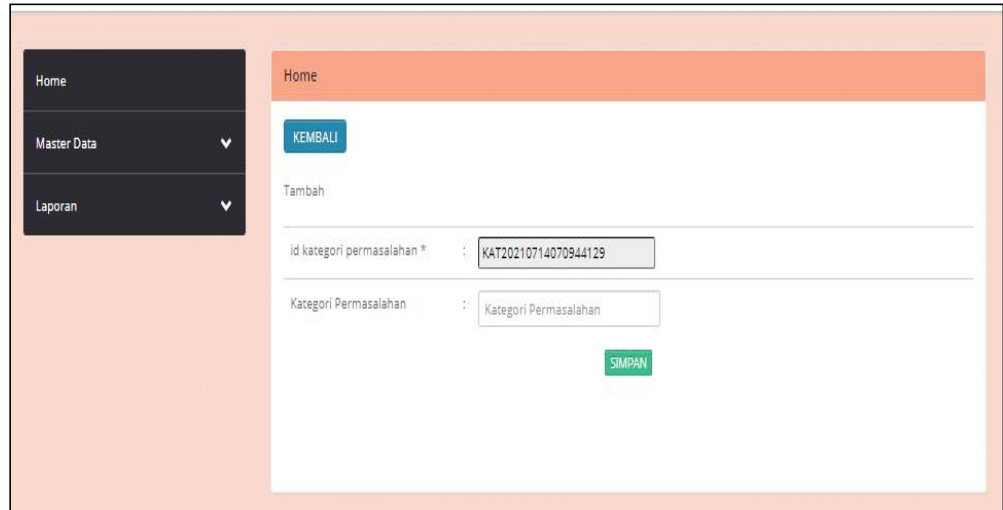

**Gambar 5.19 Tampilan Input Form Tambah Kategori permasalahan**

c). Tampilan Input Form Edit Kategori permasalahan

Tampilan input form Edit Kategori permasalahan digunakan untuk memodifikasi data-data yang dibutuhkan untuk melakukan pengolahan atau menampilkan data Kategori permasalahan. Berikut merupakan Tampilan Kategori permasalahan :

| Home                               | Home                                                    |
|------------------------------------|---------------------------------------------------------|
| $\checkmark$<br><b>Master Data</b> | KEMBALI                                                 |
| $\checkmark$<br>Laporan            | Edit                                                    |
|                                    | id kategori permasalahan*<br>81<br>KAT20201221193208449 |
|                                    | Kategori Permasalahan<br>G.<br>Ringan                   |
|                                    | <b>UPDATE</b>                                           |
|                                    |                                                         |

**Gambar 5.20 Tampilan Input Form Edit Kategori permasalahan**

#### 8. Tampilan Menu Kelas

Tampilan Menu Kelas merupakan hasil dari rencana atau kerangka dasar yang telah penulis desain sebelumnya pada tahap ini menu telah diberi bahasa perograman sehingga dapat berfungsi, dengan tujuan agar rencana desain awal sesuai dengan program yang telah dibuat.

#### a). Tampilan Input Form Menu Kelas

Tampilan input form menu Kelas digunakan untuk mengintegrasikan semua fungsi-fungsi yang dibutuhkan untuk melakukan pengolahan atau menampilkan data Kelas. Berikut merupakan Tampilan Kelas :

| Refresh<br>Tambah<br>$\checkmark$<br><b>Master Data</b><br>$\checkmark$<br>Berdasarkan: id_kelas<br>$\checkmark$<br>Laporan<br>Cari<br>Pencarian<br>No<br><b>Id Wali Kelas</b><br><b>Id kelas</b><br>Kelas<br>Kategori Nama kelas<br>Action<br>KEL20210128141705197 X<br><b>IPA</b><br>XIPAI<br>1<br>Edit<br>Hapus<br>Detail<br>KEL20210128141808261 X<br><b>IPA</b><br>X IPA II<br>$\overline{2}$<br>Edit<br>Hapus<br>Detail<br>з<br>KEL20210129065137133 XI<br><b>IPA</b><br>XI IPA I<br>Hapus<br>Edit<br>Detail<br>KEL20210208150707475 XI<br><b>IPA</b><br>XLIPA II<br>$\overline{4}$<br>Edit<br>Hapus<br><b>Detail</b> | Home | Home                                    |  |  |                      |
|----------------------------------------------------------------------------------------------------|------|-----------------------------------------|--|--|----------------------|
|                                                                                                    |      |                                         |  |  |                      |
|                                                                                                    |      |                                         |  |  |                      |
|                                                                                                    |      |                                         |  |  |                      |
|                                                                                                    |      |                                         |  |  |                      |
|                                                                                                    |      |                                         |  |  | GUR20210128141627408 |
|                                                                                                    |      |                                         |  |  | GUR20201221192358203 |
|                                                                                                    |      |                                         |  |  | GUR20210128141627408 |
|                                                                                                    |      |                                         |  |  | GUR20210128141627408 |
|                                                                                                    |      | Jumlah 4 data, Halaman 1 Dari 1 Halaman |  |  |                      |

**Gambar 5.21 Tampilan Input Form Menu Kelas**

b). Tampilan Input Form Tambah Kelas

Tampilan input form Tambah Kelas digunakan untuk menambah data-data yang dibutuhkan untuk melakukan pengolahan atau menampilkan data Kelas. Berikut merupakan Tampilan Kelas :

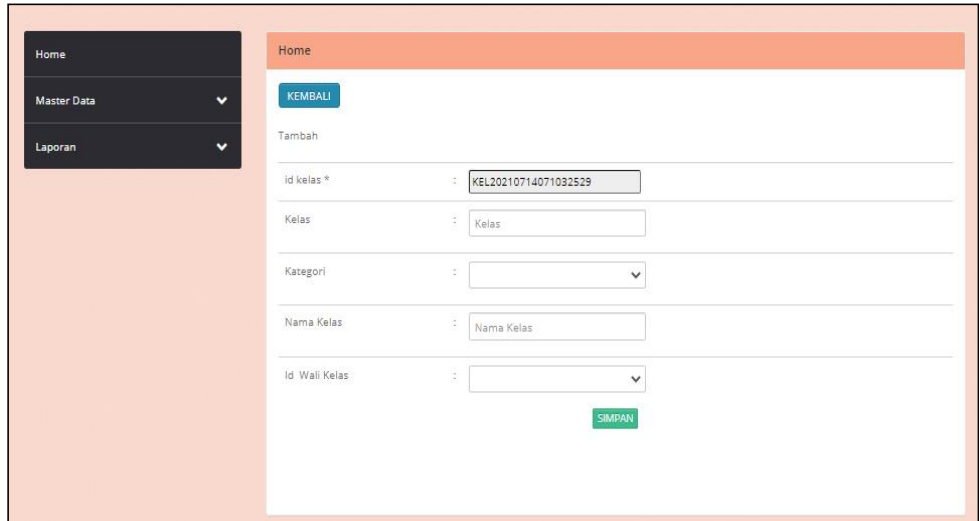

**Gambar 5.22 Tampilan Input Form Tambah Kelas**

c). Tampilan Input Form Edit Kelas

Tampilan input form Edit Kelas digunakan untuk memodifikasi data-data yang dibutuhkan untuk melakukan pengolahan atau menampilkan data Kelas. Berikut merupakan Tampilan Kelas :

| Home                               | Home          |                                          |  |
|------------------------------------|---------------|------------------------------------------|--|
| $\checkmark$<br><b>Master Data</b> | KEMBALI       |                                          |  |
| $\checkmark$<br>Laporan            | Edit          |                                          |  |
|                                    | id kelas *    | KEL20210128141705197<br>E)               |  |
|                                    | Kelas         | $\mathbb{R} \setminus \mathbf{X}$        |  |
|                                    | Kategori      | ž.<br>$-$ IPA -<br>$\checkmark$          |  |
|                                    | Nama Kelas    | 8<br>XIPA I                              |  |
|                                    | Id Wali Kelas | ē.<br>$\checkmark$<br>YULHALMAHERA, S.Pd |  |
|                                    |               | <b>UPDATE</b>                            |  |
|                                    |               |                                          |  |

**Gambar 5.23 Tampilan Input Form Edit Kelas**

#### 9. Tampilan Menu Pengaduan

Tampilan Menu Pengaduan merupakan hasil dari rencana atau kerangka dasar yang telah penulis desain sebelumnya pada tahap ini menu telah diberi bahasa perograman sehingga dapat berfungsi, dengan tujuan agar rencana desain awal sesuai dengan program yang telah dibuat.

#### a). Tampilan Input Form Menu Pengaduan

Tampilan input form menu Pengaduan digunakan untuk mengintegrasikan semua fungsi-fungsi yang dibutuhkan untuk melakukan pengolahan atau menampilkan data Pengaduan. Berikut merupakan Tampilan Pengaduan :

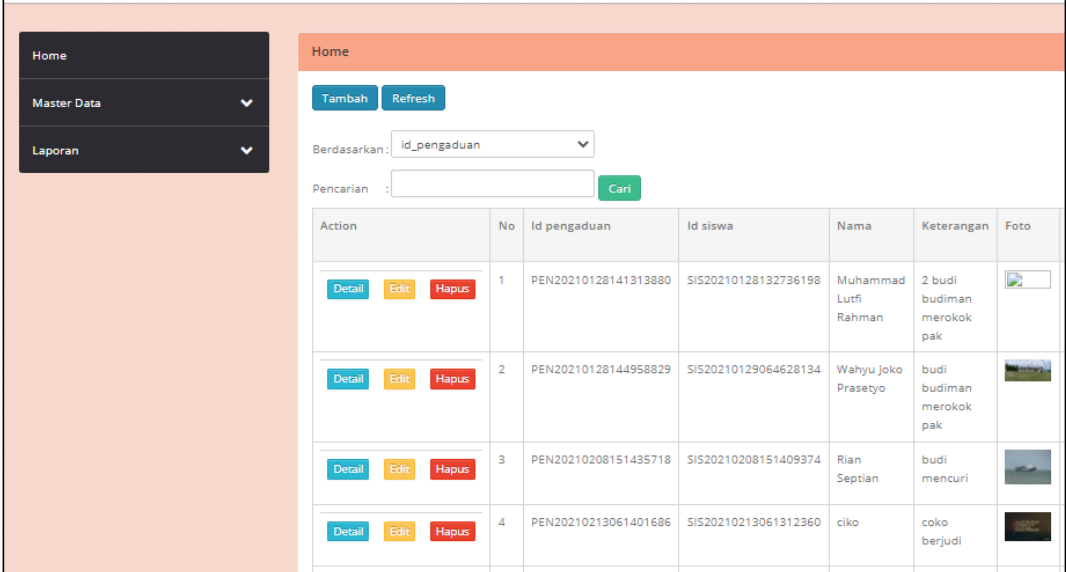

**Gambar 5.24 Tampilan Input Form Menu Pengaduan**

#### b). Tampilan Input Form Tambah Pengaduan

Tampilan input form Tambah Pengaduan digunakan untuk menambah datadata yang dibutuhkan untuk melakukan pengolahan atau menampilkan data Pengaduan. Berikut merupakan Tampilan Pengaduan :

| Home                               | Home                                                             |
|------------------------------------|------------------------------------------------------------------|
| <b>Master Data</b><br>$\checkmark$ | KEMBALI                                                          |
| $\checkmark$<br>Laporan            | Tambah                                                           |
|                                    | id pengaduan *<br>÷<br>PEN20210714071118394                      |
|                                    | id siswa *<br>÷<br>Muhammad Lutfi Rahman<br>$\checkmark$         |
|                                    | keterangan *<br>÷                                                |
|                                    | Foto Bukti *<br>÷<br>Pilih File Tidak ada file yang dipilih      |
|                                    | File Teguran *<br>÷.<br>Pilih File Tidak ada file yang dipilih   |
|                                    | File perjanjian *<br>÷<br>Pilih File Tidak ada file yang dipilih |
|                                    | <b>SIMPAN</b>                                                    |
|                                    |                                                                  |
|                                    |                                                                  |

**Gambar 5.25 Tampilan Input Form Tambah Pengaduan**

c). Tampilan Input Form Edit Pengaduan

Tampilan input form Edit Pengaduan digunakan untuk memodifikasi datadata yang dibutuhkan untuk melakukan pengolahan atau menampilkan data Pengaduan. Berikut merupakan Tampilan Pengaduan :

| Home                               | Home                                                          |
|------------------------------------|---------------------------------------------------------------|
| <b>Master Data</b><br>$\checkmark$ | <b>KEMBALI</b>                                                |
| Laporan<br>$\checkmark$            | Edit                                                          |
|                                    | id pengaduan *<br>÷.<br>PEN20210128141313880                  |
|                                    | id siswa *<br>÷<br>Muhammad Lutfi Rahman<br>$\checkmark$      |
|                                    | keterangan *<br>21<br>2 budi budiman merokok pak              |
|                                    | Foto Bukti *<br>÷<br>Pilih File Tidak ada file yang dipilih   |
|                                    | File Teguran *<br>÷<br>Pilih File Tidak ada file yang dipilih |
|                                    | Foto Bukti *<br>÷<br>Pilih File Tidak ada file yang dipilih   |
|                                    | <b>UPDATE</b>                                                 |
|                                    |                                                               |
|                                    |                                                               |
|                                    |                                                               |

**Gambar 5.26 Tampilan Input Form Edit Pengaduan**

## **5.2 PENGUJIAN SYSTEM PERANGKAT LUNAK**

Pengujian sistem dilakukan menggunakan metode pengujian *Black Box Testing* yaitu pengujian yang dilakukan hanya untuk mengamati hasil dari eksekusi pada *software*. Pengamatan hasil ini melalui data uji dan memeriksa fungsional dari perangkat lunak itu sendiri.

#### **1. Pengujian Halaman Menu** *Login*

Pengujian halaman *Login* dilakukan untuk memeriksa fungsional agar terbebas dari *error,* pengujian dilakukan dengan dua kondisi. Kondisi yang pertama jika dalam keadaan berhasil dan yang kedua jika dalam keadaan gagal.

| Kondisi<br>Pengujian         | <b>Prosedur</b><br>Pengujian                                                                                                    | <b>Masukan</b>                                                               | <b>Keluaran</b>                                                           | <b>Hasil</b> yang<br>didapat          | <b>Kesim</b><br>pulan |
|------------------------------|----------------------------------------------------------------------------------------------------|------------------------------------------------------------------------------|---------------------------------------------------------------------------|---------------------------------------|-----------------------|
| Login<br><b>BERHASI</b><br>L | $1_{\cdot}$<br>Buka<br>webrowser<br>Tampilkan<br>2.<br>Halaman Menu<br>Login<br>3.<br>input <i>username</i><br>dan <i>password</i><br>Klik tombol<br>4.<br>Login | 1. input<br>username<br><b>BENAR</b><br>2. input<br>password<br><b>BENAR</b> | Menampilka<br>n halaman<br>menu utama                                     | Menampilka<br>n halaman<br>menu utama | Baik                  |
| Login<br><b>GAGAL</b>        | Buka<br>1.<br>webrowser<br>Tampilkan<br>2.<br>Halaman Menu<br>Login<br>input username<br>3.<br>dan <i>password</i><br>Klik tombol<br>$4_{\cdot}$<br>Login        | 1. input<br>username<br><b>SALAH</b><br>2. input<br>password<br><b>SALAH</b> | Tampil pesan<br>"Username/<br>Password<br>yang anda<br>masukan<br>salah!" | Tetap pada<br>halaman<br>Login        | Baik                  |
| Login<br><b>GAGAL</b>        | 1.<br>Buka<br>webrowser<br>Tampilkan<br>2.<br>Halaman Menu<br>Login<br>Tidak input<br>3.<br>username dan<br>password<br>4. Klik tombol<br>Login                  | 1. Tanpa<br><i>Usernam</i><br>$\boldsymbol{e}$<br>2. Tanpa<br>password       | Tampil pesan<br>"Username/<br>Password<br>yang anda<br>masukan<br>salah!" | Tetap pada<br>halaman<br>Login        | Baik                  |

Tabel 5.1 **Pengujian Halaman Menu** *Login*

#### **2. Pengujian Halaman Menu Utama**

Pengujian halaman utama dilakukan untuk memeriksa fungsional agar terbebas dari *error,* pengujian dilakukan dengan dua kondisi. Kondisi yang pertama jika dalam keadaan berhasil dan yang kedua jika dalam keadaan gagal.

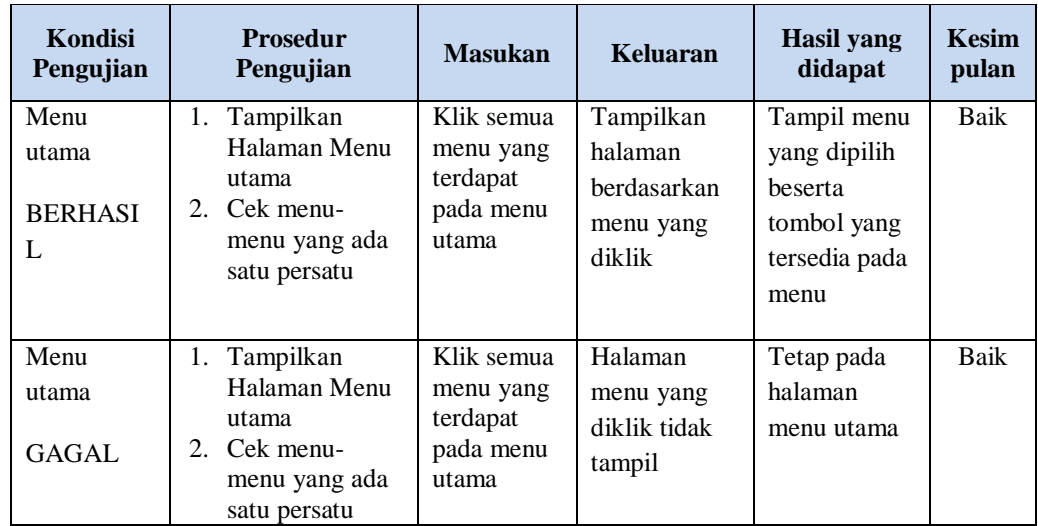

#### **3. Pengujian Halaman Menu Admin**

Pengujian halaman Admin dilakukan untuk memeriksa fungsional agar terbebas dari *error,* pengujian dilakukan dengan dua kondisi. Kondisi yang pertama jika dalam keadaan berhasil dan yang kedua jika dalam keadaan gagal.

Tabel 5.2 **Pengujian Halaman Menu Admin**

| Kondisi<br>Pengujian               | <b>Prosedur</b><br>Pengujian                                                                                                    | <b>Masukan</b>                         | Keluaran                                                         | Hasil yang<br>didapat              | <b>Kesim</b><br>pulan |
|------------------------------------|----------------------------------------------------------------------------------------------------|----------------------------------------|------------------------------------------------------------------|------------------------------------|-----------------------|
| Tambah<br>Admin<br><b>BERHASIL</b> | Klik tombol<br>۰<br>tambah<br>Tampil<br>۰<br>Halaman<br>tambah<br><i>Input</i> data<br>$\overline{\phantom{a}}$<br>Klik Simpan<br>$\qquad \qquad \blacksquare$ | Tambah<br>data Admin<br><b>LENGKAP</b> | Tampil pesan<br>: "Data<br><b>Berhasil</b><br>Ditambahkan<br>, , | Data pada<br>gridview<br>bertambah | Baik                  |

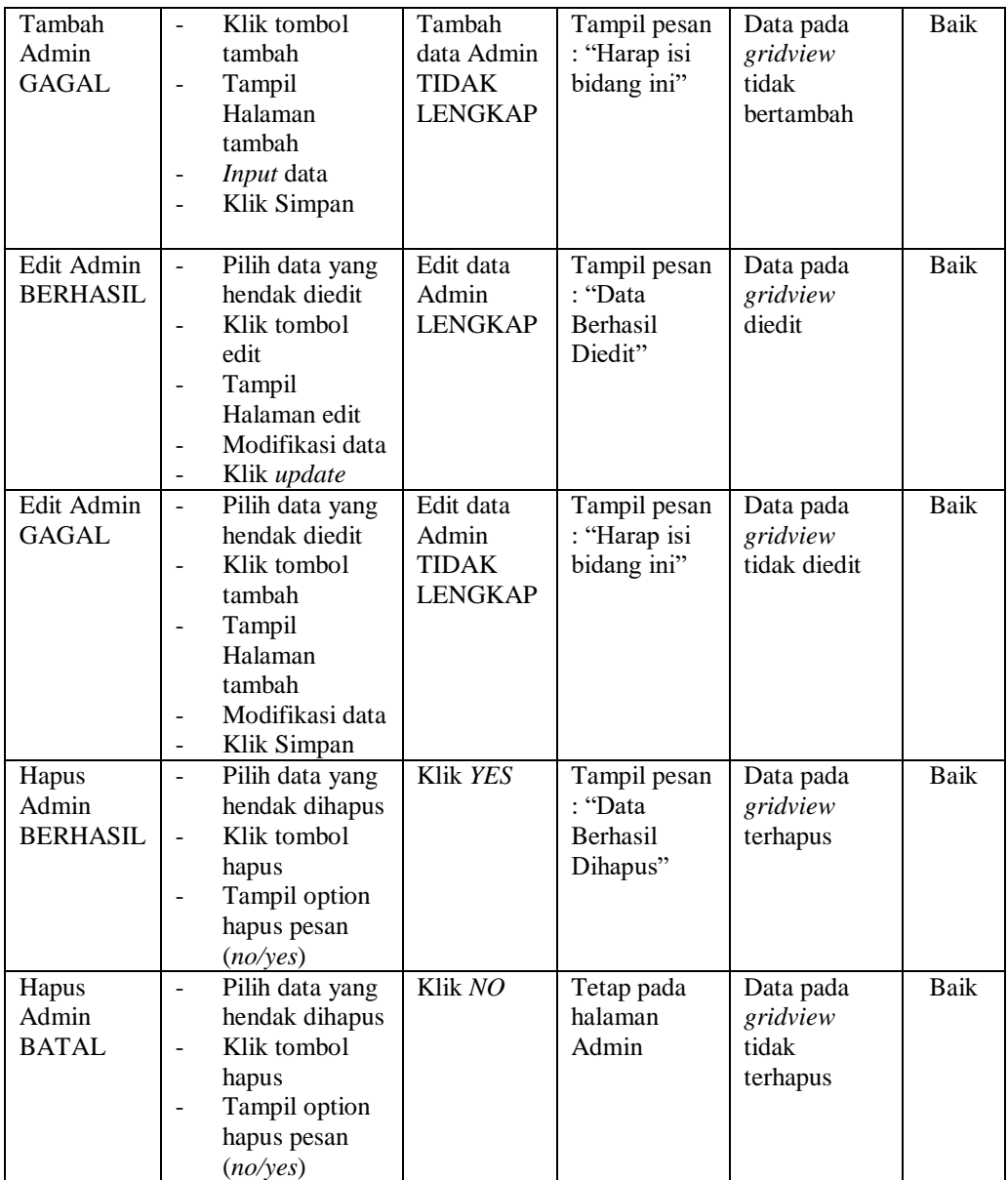

## **4. Pengujian Halaman Menu Guru**

Pengujian halaman Guru dilakukan untuk memeriksa fungsional agar terbebas dari *error,* pengujian dilakukan dengan dua kondisi. Kondisi yang pertama jika dalam keadaan berhasil dan yang kedua jika dalam keadaan gagal.

| Kondisi<br>Pengujian              | <b>Prosedur</b><br>Pengujian                                                                                                    | <b>Masukan</b>                                        | Keluaran                                                  | <b>Hasil</b> yang<br>didapat                | <b>Kesim</b><br>pulan |
|-----------------------------------|----------------------------------------------------------------------------------------------------|-------------------------------------------------------|-----------------------------------------------------------|---------------------------------------------|-----------------------|
| Tambah<br>Guru<br><b>BERHASIL</b> | Klik tombol<br>$\overline{a}$<br>tambah<br>Tampil Halaman<br>tambah<br>Input data<br>$\qquad \qquad \blacksquare$<br>Klik Simpan                | Tambah<br>data Guru<br><b>LENGKAP</b>                 | Tampil pesan<br>: "Data<br>Berhasil<br>Ditambahkan<br>, , | Data pada<br>gridview<br>bertambah          | Baik                  |
| Tambah<br>Guru<br><b>GAGAL</b>    | Klik tombol<br>$\equiv$<br>tambah<br>Tampil Halaman<br>÷,<br>tambah<br>Input data<br>Klik Simpan                                                | Tambah<br>data Guru<br><b>TIDAK</b><br><b>LENGKAP</b> | Tampil pesan<br>: "Harap isi<br>bidang ini"               | Data pada<br>gridview<br>tidak<br>bertambah | <b>Baik</b>           |
| Edit Guru<br><b>BERHASIL</b>      | Pilih data yang<br>hendak diedit<br>Klik tombol edit<br>Tampil Halaman<br>$\overline{\phantom{0}}$<br>edit<br>Modifikasi data<br>Klik update    | Edit data<br>Guru<br><b>LENGKAP</b>                   | Tampil pesan<br>: "Data<br>Berhasil<br>Diedit"            | Data pada<br>gridview<br>diedit             | <b>Baik</b>           |
| Edit Guru<br><b>GAGAL</b>         | Pilih data yang<br>$\blacksquare$<br>hendak diedit<br>Klik tombol<br>tambah<br>Tampil Halaman<br>÷,<br>tambah<br>Modifikasi data<br>Klik Simpan | Edit data<br>Guru<br><b>TIDAK</b><br><b>LENGKAP</b>   | Tampil pesan<br>: "Harap isi<br>bidang ini"               | Data pada<br>gridview<br>tidak diedit       | <b>Baik</b>           |
| Hapus Guru<br><b>BERHASIL</b>     | Pilih data yang<br>hendak dihapus<br>Klik tombol<br>÷.<br>hapus<br>Tampil option<br>hapus pesan<br>(no/ves)                                     | Klik YES                                              | Tampil pesan<br>: "Data<br>Berhasil<br>Dihapus"           | Data pada<br>gridview<br>terhapus           | <b>Baik</b>           |
| Hapus Guru<br><b>BATAL</b>        | Pilih data yang<br>hendak dihapus<br>Klik tombol<br>hapus<br>Tampil option<br>hapus pesan<br>(no/yes)                                           | Klik NO                                               | Tetap pada<br>halaman<br>Guru                             | Data pada<br>gridview<br>tidak<br>terhapus  | Baik                  |

Tabel 5.3 **Pengujian Halaman Menu Guru**

# **5. Pengujian Halaman Menu Siswa**

Pengujian halaman Siswa dilakukan untuk memeriksa fungsional agar terbebas dari *error,* pengujian dilakukan dengan dua kondisi. Kondisi yang pertama jika dalam keadaan berhasil dan yang kedua jika dalam keadaan gagal.

| Kondisi<br>Pengujian               | <b>Prosedur</b><br>Pengujian                                                                                                    | <b>Masukan</b>                                         | Keluaran                                                  | <b>Hasil</b> yang<br>didapat                | <b>Kesim</b><br>pulan |
|------------------------------------|----------------------------------------------------------------------------------------------------|--------------------------------------------------------|-----------------------------------------------------------|---------------------------------------------|-----------------------|
| Tambah<br>Siswa<br><b>BERHASIL</b> | Klik tombol<br>$\mathbb{L}^2$<br>tambah<br>Tampil Halaman<br>tambah<br>Input data<br>$\blacksquare$<br>Klik Simpan                                                     | Tambah<br>data Siswa<br><b>LENGKAP</b>                 | Tampil pesan<br>: "Data<br>Berhasil<br>Ditambahkan<br>, , | Data pada<br>gridview<br>bertambah          | <b>Baik</b>           |
| Tambah<br>Siswa<br><b>GAGAL</b>    | Klik tombol<br>$\blacksquare$<br>tambah<br>Tampil Halaman<br>$\overline{\phantom{0}}$<br>tambah<br>Input data<br>Klik Simpan                                           | Tambah<br>data Siswa<br><b>TIDAK</b><br><b>LENGKAP</b> | Tampil pesan<br>: "Harap isi<br>bidang ini"               | Data pada<br>gridview<br>tidak<br>bertambah | Baik                  |
| Edit Siswa<br><b>BERHASIL</b>      | Pilih data yang<br>÷.<br>hendak diedit<br>Klik tombol edit<br>Tampil Halaman<br>÷,<br>edit<br>Modifikasi data<br>Klik update<br>$\qquad \qquad \blacksquare$           | Edit data<br>Siswa<br><b>LENGKAP</b>                   | Tampil pesan<br>: "Data<br>Berhasil<br>Diedit"            | Data pada<br>gridview<br>diedit             | Baik                  |
| Edit Siswa<br><b>GAGAL</b>         | Pilih data yang<br>$\blacksquare$<br>hendak diedit<br>Klik tombol<br>$\overline{a}$<br>tambah<br>Tampil Halaman<br>tambah<br>Modifikasi data<br>Klik Simpan            | Edit data<br>Siswa<br><b>TIDAK</b><br><b>LENGKAP</b>   | Tampil pesan<br>: "Harap isi<br>bidang ini"               | Data pada<br>gridview<br>tidak diedit       | Baik                  |
| Hapus<br>Siswa<br><b>BERHASIL</b>  | Pilih data yang<br>$\mathcal{L}_{\mathcal{A}}$<br>hendak dihapus<br>Klik tombol<br>÷.<br>hapus<br>Tampil option<br>$\overline{\phantom{a}}$<br>hapus pesan<br>(noives) | Klik YES                                               | Tampil pesan<br>: "Data<br>Berhasil<br>Dihapus"           | Data pada<br>gridview<br>terhapus           | Baik                  |
| Hapus<br>Siswa<br><b>BATAL</b>     | Pilih data yang<br>hendak dihapus<br>Klik tombol<br>hapus<br>Tampil option<br>hapus pesan<br>(no/yes)                                                                  | Klik NO                                                | Tetap pada<br>halaman<br>Siswa                            | Data pada<br>gridview<br>tidak<br>terhapus  | Baik                  |

Tabel 5.4 **Pengujian Halaman Menu Siswa**

## **6. Pengujian Halaman Menu Catatan pembinaan**

Pengujian halaman Catatan pembinaan dilakukan untuk memeriksa fungsional agar terbebas dari *error,* pengujian dilakukan dengan dua kondisi. Kondisi yang pertama jika dalam keadaan berhasil dan yang kedua jika dalam keadaan gagal.

| Kondisi<br>Pengujian                              | <b>Prosedur</b><br>Pengujian                                                                                                    | <b>Masukan</b>                                                           | <b>Keluaran</b>                                                | <b>Hasil</b> yang<br>didapat                | <b>Kesim</b><br>pulan |
|---------------------------------------------------|----------------------------------------------------------------------------------------------------|--------------------------------------------------------------------------|----------------------------------------------------------------|---------------------------------------------|-----------------------|
| Tambah<br>Catatan<br>pembinaan<br><b>BERHASIL</b> | Klik tombol<br>$\blacksquare$<br>tambah<br>Tampil Halaman<br>$\blacksquare$<br>tambah<br>Input data<br>Klik Simpan                       | Tambah<br>data<br>Catatan<br>pembinaan<br><b>LENGKAP</b>                 | Tampil pesan<br>: "Data<br><b>Berhasil</b><br>Ditambahkan<br>, | Data pada<br>gridview<br>bertambah          | Baik                  |
| Tambah<br>Catatan<br>pembinaan<br>GAGAL           | Klik tombol<br>$\overline{a}$<br>tambah<br>Tampil Halaman<br>tambah<br>Input data<br>Klik Simpan                                         | Tambah<br>data<br>Catatan<br>pembinaan<br><b>TIDAK</b><br><b>LENGKAP</b> | Tampil pesan<br>: "Harap isi<br>bidang ini"                    | Data pada<br>gridview<br>tidak<br>bertambah | <b>Baik</b>           |
| Edit<br>Catatan<br>pembinaan<br><b>BERHASIL</b>   | Pilih data yang<br>$\blacksquare$<br>hendak diedit<br>Klik tombol edit<br>Tampil Halaman<br>÷,<br>edit<br>Modifikasi data<br>Klik update | Edit data<br>Catatan<br>pembinaan<br><b>LENGKAP</b>                      | Tampil pesan<br>: "Data<br>Berhasil<br>Diedit"                 | Data pada<br>gridview<br>diedit             | Baik                  |
| Edit<br>Catatan<br>pembinaan<br><b>GAGAL</b>      | Pilih data yang<br>hendak diedit<br>Klik tombol<br>÷.<br>tambah<br>Tampil Halaman<br>÷,<br>tambah<br>Modifikasi data<br>Klik Simpan      | Edit data<br>Catatan<br>pembinaan<br><b>TIDAK</b><br><b>LENGKAP</b>      | Tampil pesan<br>: "Harap isi<br>bidang ini"                    | Data pada<br>gridview<br>tidak diedit       | <b>Baik</b>           |
| Hapus<br>Catatan<br>pembinaan<br><b>BERHASIL</b>  | Pilih data yang<br>$\blacksquare$<br>hendak dihapus<br>Klik tombol<br>÷,<br>hapus<br>Tampil option<br>÷,<br>hapus pesan<br>(no/yes)      | Klik YES                                                                 | Tampil pesan<br>: "Data<br>Berhasil<br>Dihapus"                | Data pada<br>gridview<br>terhapus           | <b>Baik</b>           |

Tabel 5.5 **Pengujian Halaman Menu Catatan pembinaan**

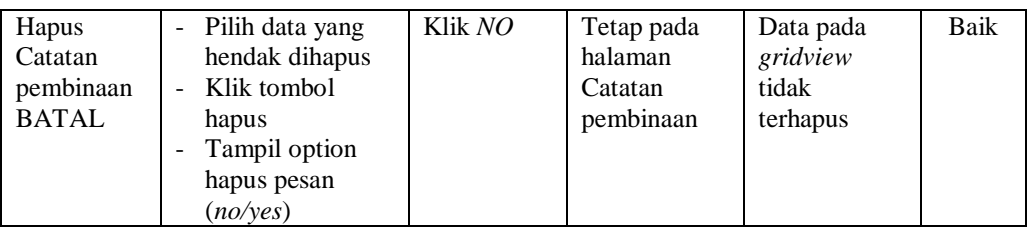

## **7. Pengujian Halaman Menu Kategori permasalahan**

Pengujian halaman Kategori permasalahan dilakukan untuk memeriksa fungsional agar terbebas dari *error,* pengujian dilakukan dengan dua kondisi. Kondisi yang pertama jika dalam keadaan berhasil dan yang kedua jika dalam keadaan gagal.

| Kondisi<br>Pengujian                                      | <b>Prosedur</b><br>Pengujian                                                                                                    | <b>Masukan</b>                                                         | <b>Keluaran</b>                                          | <b>Hasil</b> yang<br>didapat                | <b>Kesim</b><br>pulan |
|-----------------------------------------------------------|----------------------------------------------------------------------------------------------------|------------------------------------------------------------------------|----------------------------------------------------------|---------------------------------------------|-----------------------|
| Tambah<br>Kategori<br>permasalah<br>an<br><b>BERHASIL</b> | Klik tombol<br>$\overline{a}$<br>tambah<br>Tampil Halaman<br>$\overline{\phantom{a}}$<br>tambah<br><i>Input</i> data<br>Klik Simpan<br>÷                                                 | Tambah<br>data<br>Kategori<br>permasalah<br>an<br><b>LENGKAP</b>       | Tampil pesan<br>: "Data<br>Berhasil<br>Ditambahkan<br>,, | Data pada<br>gridview<br>bertambah          | Baik                  |
| Tambah<br>Kategori<br>permasalah<br>an<br><b>GAGAL</b>    | Klik tombol<br>$\overline{a}$<br>tambah<br>Tampil Halaman<br>÷,<br>tambah<br><i>Input</i> data<br>$\overline{a}$<br>Klik Simpan                                                          | Tambah<br>data<br>Kategori<br>permasalah<br>an TIDAK<br><b>LENGKAP</b> | Tampil pesan<br>: "Harap isi<br>bidang ini"              | Data pada<br>gridview<br>tidak<br>bertambah | Baik                  |
| Edit<br>Kategori<br>permasalah<br>an<br><b>BERHASIL</b>   | Pilih data yang<br>$\overline{a}$<br>hendak diedit<br>Klik tombol edit<br>$\overline{a}$<br>Tampil Halaman<br>$\overline{a}$<br>edit<br>Modifikasi data<br>$\overline{a}$<br>Klik update | Edit data<br>Kategori<br>permasalah<br>an<br><b>LENGKAP</b>            | Tampil pesan<br>: "Data<br>Berhasil<br>Diedit"           | Data pada<br>gridview<br>diedit             | Baik                  |

Tabel 5.6 **Pengujian Halaman Menu Kategori permasalahan**

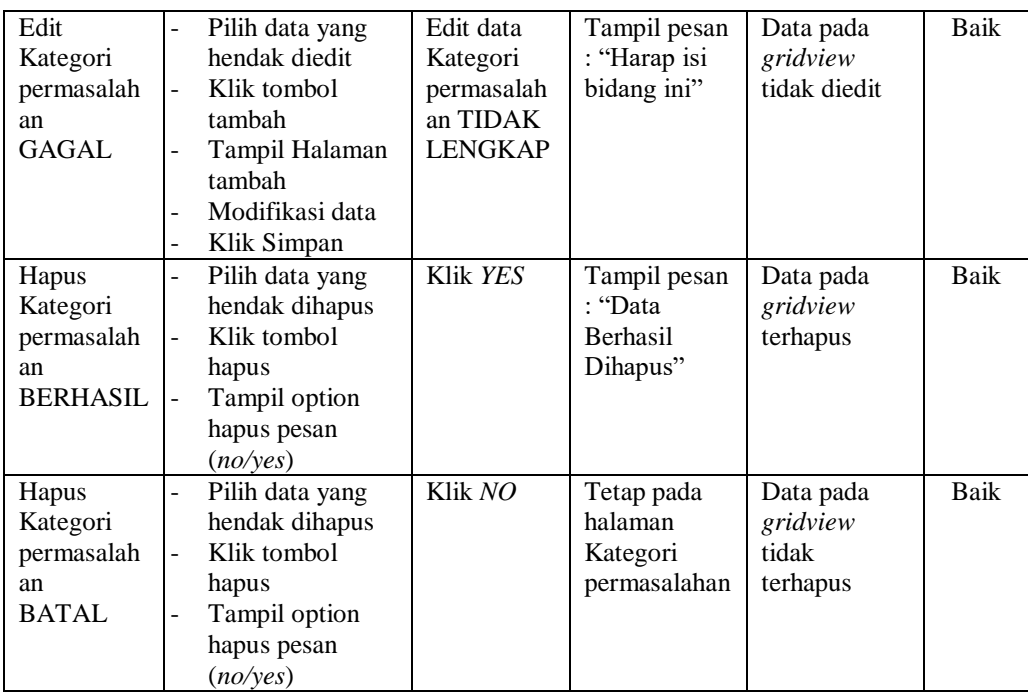

## **8. Pengujian Halaman Menu Kelas**

Pengujian halaman Kelas dilakukan untuk memeriksa fungsional agar terbebas dari *error,* pengujian dilakukan dengan dua kondisi. Kondisi yang pertama jika dalam keadaan berhasil dan yang kedua jika dalam keadaan gagal.

Tabel 5.7 **Pengujian Halaman Menu Kelas**

| Kondisi<br>Pengujian               | <b>Prosedur</b><br>Pengujian                                                                    | <b>Masukan</b>                         | Keluaran                                                        | <b>Hasil</b> yang<br>didapat       | <b>Kesim</b><br>pulan |
|------------------------------------|-------------------------------------------------------------------------------------------------|----------------------------------------|-----------------------------------------------------------------|------------------------------------|-----------------------|
| Tambah<br>Kelas<br><b>BERHASIL</b> | Klik tombol<br>-<br>tambah<br>Tampil Halaman<br>tambah<br><i>Input</i> data<br>Klik Simpan<br>- | Tambah<br>data Kelas<br><b>LENGKAP</b> | Tampil pesan<br>: "Data<br><b>Berhasil</b><br>Ditambahkan<br>,, | Data pada<br>gridview<br>bertambah | Baik                  |

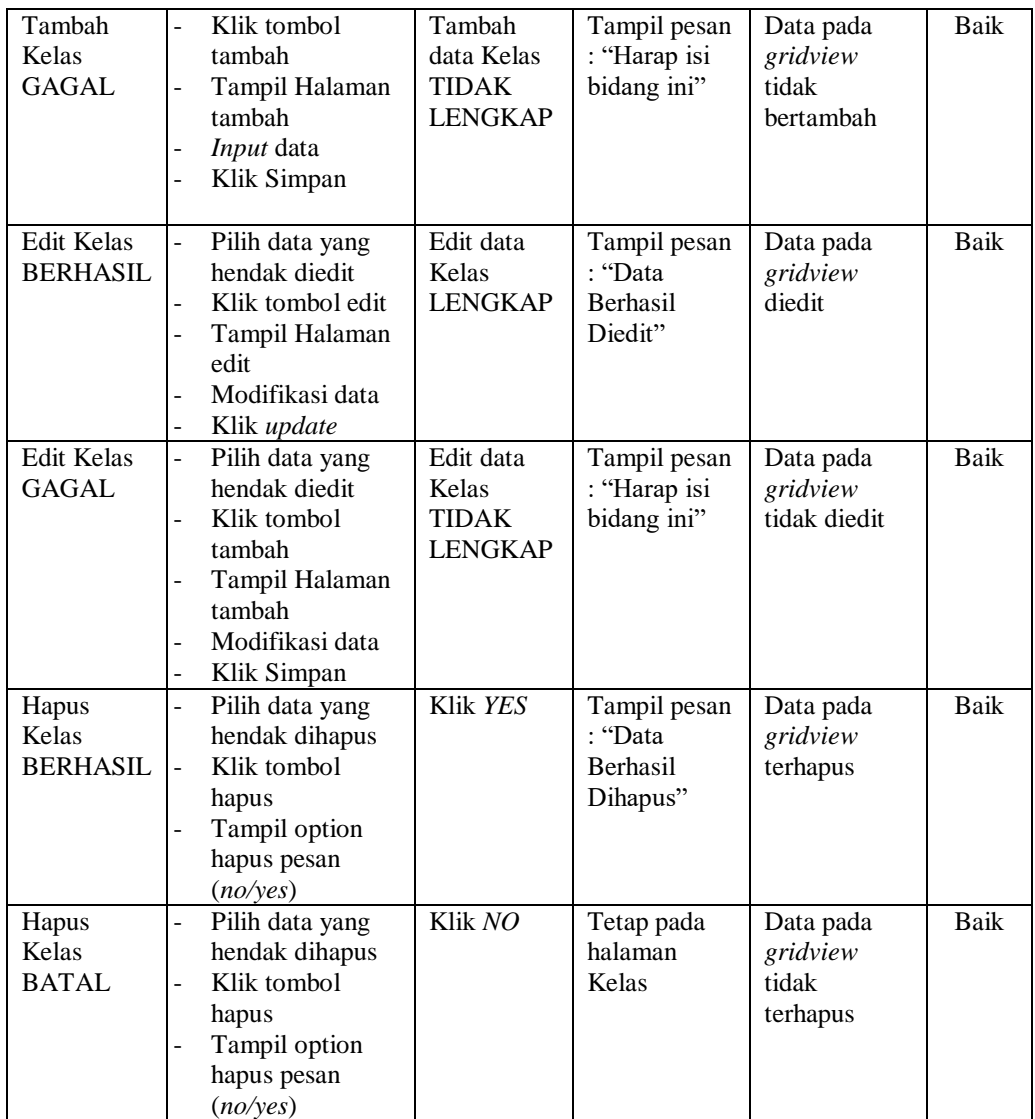

## **9. Pengujian Halaman Menu Pengaduan**

Pengujian halaman Pengaduan dilakukan untuk memeriksa fungsional agar terbebas dari *error,* pengujian dilakukan dengan dua kondisi. Kondisi yang pertama jika dalam keadaan berhasil dan yang kedua jika dalam keadaan gagal.

| Kondisi<br>Pengujian | <b>Prosedur</b><br>Pengujian | <b>Masukan</b> | <b>Keluaran</b> | Hasil vang<br>didapat | Kesim<br>pulan |
|----------------------|------------------------------|----------------|-----------------|-----------------------|----------------|
|                      |                              |                |                 |                       |                |

Tabel 5.8 **Pengujian Halaman Menu Pengaduan**

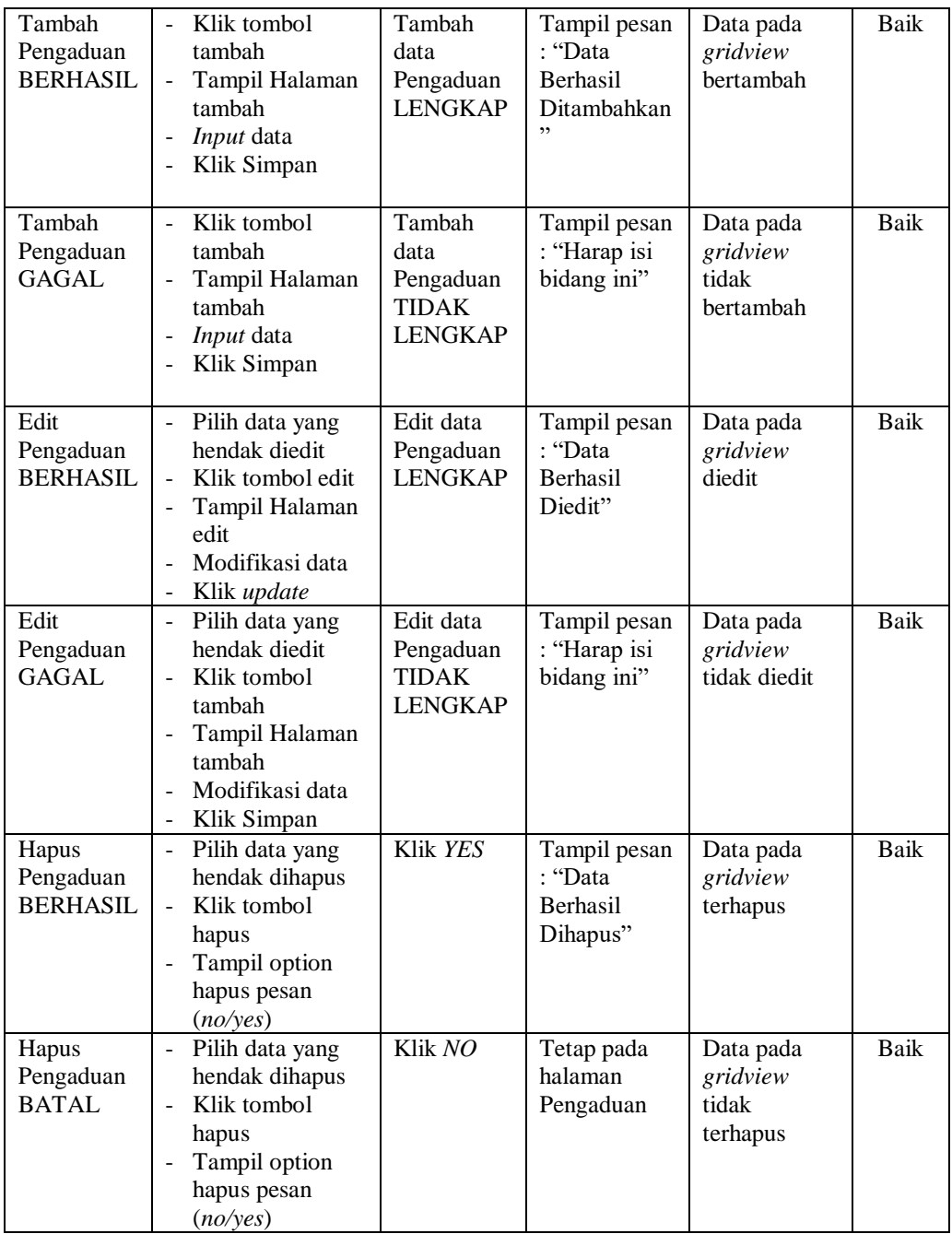

# **10. Pengujian Menu Laporan**

Pengujian menu laporan digunakan untuk memastikan semua laporan dapat ditampilkan dan dicetak sebagaimana semestinya.

| <b>Kondisi</b><br>Pengujian             | <b>Prosedur</b><br>Pengujian                                            | <b>Masukan</b>                                                                | <b>Keluaran</b>                                         | Hasil yang<br>didapat               | <b>Kesim</b><br>pulan |
|-----------------------------------------|-------------------------------------------------------------------------|-------------------------------------------------------------------------------|---------------------------------------------------------|-------------------------------------|-----------------------|
| Laporan<br>Siswa                        | Klik tombol Siswa<br>pada Halaman<br>Menu laporan                       | - Klik<br>tombol<br>Siswa<br>- klik<br>tombol<br>print                        | Halaman<br>cetak Siswa                                  | Laporan<br>Siswa                    | Baik                  |
| Laporan<br>Catatan<br>pembinaan         | Klik tombol Catatan<br>pembinaan pada<br>Halaman Menu<br>laporan        | - Klik<br>tombol<br>Catatan<br>pembinaa<br>n<br>- klik<br>tombol<br>print     | Halaman<br>cetak Catatan<br>pembinaan                   | Laporan<br>Catatan<br>pembinaan     | Baik                  |
| Laporan<br>Kategori<br>permasalah<br>an | Klik tombol<br>Kategori<br>permasalahan pada<br>Halaman Menu<br>laporan | - Klik<br>tombol<br>Kategori<br>permasala<br>han<br>- klik<br>tombol<br>print | Halaman<br>cetak<br>Laporan<br>Kategori<br>permasalahan | Laporan<br>Kategori<br>permasalahan | Baik                  |

Tabel 5.9 **Pengujian Halaman Menu Laporan**

# **5.3 ANALISIS HASIL YANG DICAPAI OLEH SISTEM PERANGKAT LUNAK**

Setelah melakukan berbagai pengujian pada sistem pengolahan data pada MTS Negeri 3 Kota jambi, maka didapatkan evaluasi dari kemampuan penampilan sistem ini. Adapun kelebihan dan kelemahan dari sistem petampilan ini adalah sebagai berikut:

- 1. Kelebihan Program
	- a. Sistem ini bisa digunakan oleh *User* pada Sistem informasi Data Bimbingan Konseling pada MTS Negeri 3 Kota jambi, dengan memanfaatkan fungsi pencarian sehingga mempermudah dalam pencarian data.
- b. Sistem mampu melakukan pengolahan data seperti mendata Admin, Guru, Siswa, Catatan pembinaan,Kategori permasalahan, Kelas, Pengaduan
- c. Sistem mampu mencetak laporan Siswa, Catatan pembinaan, Kategori permasalahan dengan lebih baik berdasarkan data-data yang telah diinputkan sebelumnya, sehingga mempermudah *user* dalam menyerahkan laporan kepada pimpinan.
- 2. Kekurangan program
	- a. Tampilan *interface* masih sederhana diharapkan untuk pengembangan sistem selanjutnya dapat meningkatkan qualitas dari tampilan *interface* tersebut.
	- b. Tidak adanya fitur konsultasi online yang menyediakan halaman bagi guru untuk membimbing siswa secara daring.
	- c. Tidak menampilkan notifikasi pengaduan siswa bermasalah, sehingga guru harus membuka akses ke webrowser dahulu untuk melihat informasi terbaru mengenai siswa.